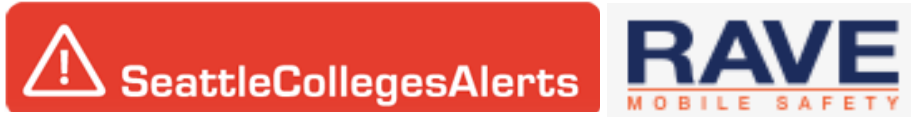

## **OPT IN Instructions for Students:**

- 1. Visit: <https://www.getrave.com/login/seattlecolleges>
- 2. Beneath Password, click on *Forgot your Password?*
- 3. Using your email address you used when registering at South Seattle College (or your most recent email address on file with the college, found in your MySouth profile), visit that email inbox and look for an email from sender: no-[reply@getrave.com](mailto:no-reply@getrave.com) . Open that email and click on the link to reset your password. Your username is the email address you used to register with the college. If you do not see an email, please check your spam filter and make sure the email address you currently use is current in MySouth.
- 4. Once again visit: <https://www.getrave.com/login/seattlecolleges>
- 5. Type in your same email address and the password you just created and then click **LOG IN**.
- 6. A Terms of Use page may first appear depending on whether you have logged in before or not, read it, click the box to acknowledge you agree to the terms, and then click **SUBMIT**.
- 7. At the top of the screen a red banner reads: *To take full advantage of this service, you must add at least one Mobile Contact*. Click the yellow box that says **REGISTER PHONE**. You may also click on the **ADD** box to the right of **Mobile Phones** on your **My Account** page.
- 8. Enter your phone number in the box underneath: **Mobile Number** (do not include dashes).
- 9. By default the **Enable Voice Message Delivery** box is automatically checked. Click the green **CONTINUE** box.
- 10. Next you must use the dropdown menu to select you Mobile Phone Carrier.
- 11. Select your mobile phone carrier and then click the green **CONTINUE** box.
- 12. You should receive a confirmation code sent your mobile device. You can click to resend if you did not receive the code.
- 13. Once you received the code, type the code into the box and then click the green **CONTINUE** box.
- 14. You have now completed registering your Mobile Device and may click on the **DONE** box.
- 15. Once that is complete you will be taken to your profile page. Here you may add additional mobile phone numbers, voice only line contacts, and email addresses.

For technical help, please contact: [Alerts@SeattleColleges.edu](mailto:Alerts@SeattleColleges.edu)